Problem: Ako se u Excel unesu brojevi, pa se formatiraju kao Text, ti brojevi nece biti prepoznati u nekim racunskim operacijama. Da je broj u text format, znamo po zelenom trouglicu u gornjem levom uglu celije.

Individualne celije se mogu pretvoriti u brojeve ovako:

Ako postavimo kursor na pojedinacne celije, pojavi se uzvicnik sa leve strane celije

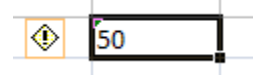

Ako kliknemo na uzvicnik dobijemo nesto ovako:

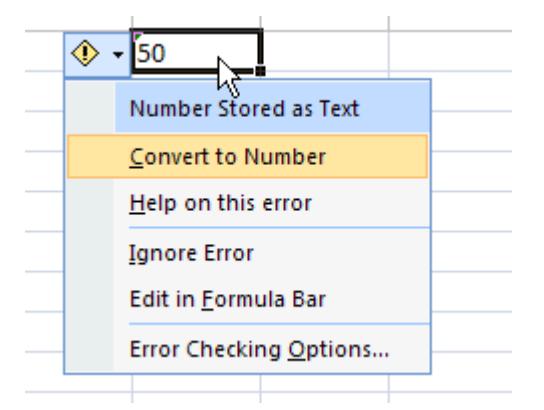

Ako izaberemo "Convert to Number" brpj koji je trenutno text, postace opet numericki podatak.

Medjutim, ne psotoji jednostavan postupak za konvertovanje velike grupe text-borjeva nazad u numerike. MS Excel help daje otprilike ovakav savet:

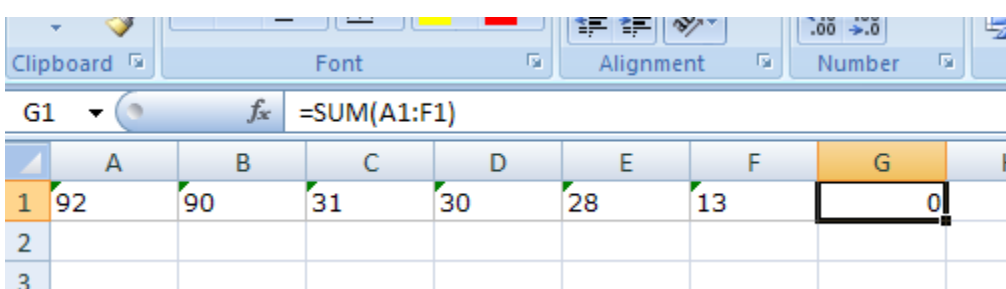

Imamo brojeve koji su uneti u celije kao text:

Znamo da su brojevi u stvari text jer se vidi ona mala zelena fleka u gornjem levom uglu. Vidimo da u celiji G1 stoji formula koja treba da sabere ove brojeve, i naravno ne radi. Razlog – to nisu brojevi, nego tekst koji izgleda kao broj.

Resenje je na prvi pogled komplikovano:

1) Upisomo *=1* u neku slobodnu celiju

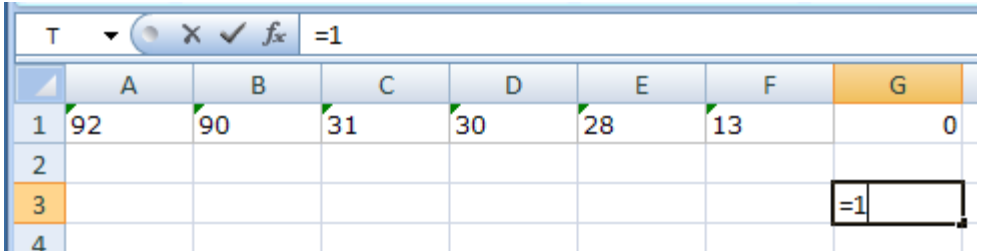

2) U neki slobodan prostror upisimo formule koje mnoze nase text brojeve sa ovom jedinicom:

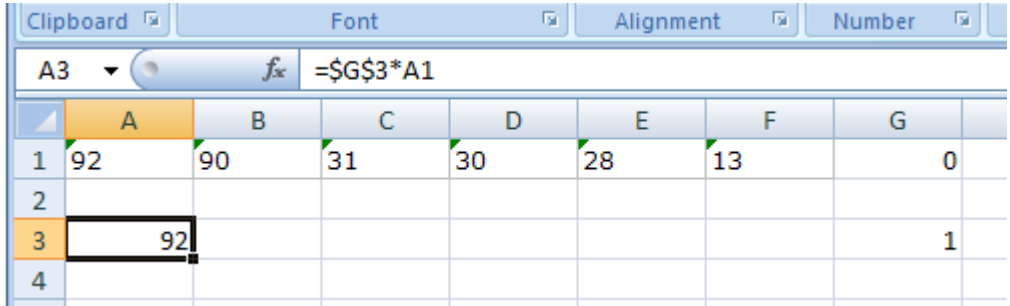

Primetite da formula koristi absolutnu adresu celije G3, otud \$G\$3 (dobije se ako pritisnete F4 kad pokazete G3 dok gradite formula, ili ukucate \$ znake sami)

Onda formula iz A3 iskopiramo tako da imamo ceo opseg A1..F1 pokriven formulom:

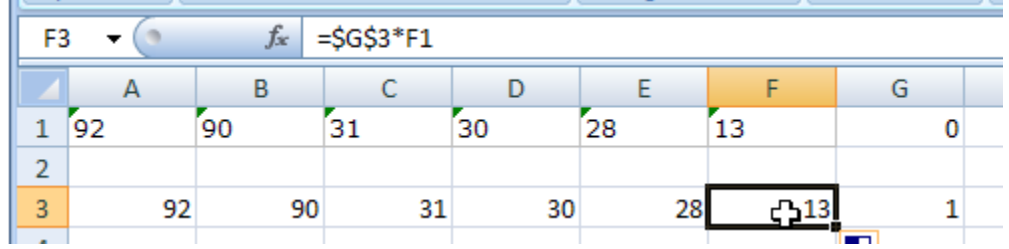

Sada dolazi glavni trik:

L.

Izaberite celije A3 do F3 i ubacite ih u clipboard (Ctrl C, Copy), ovako:

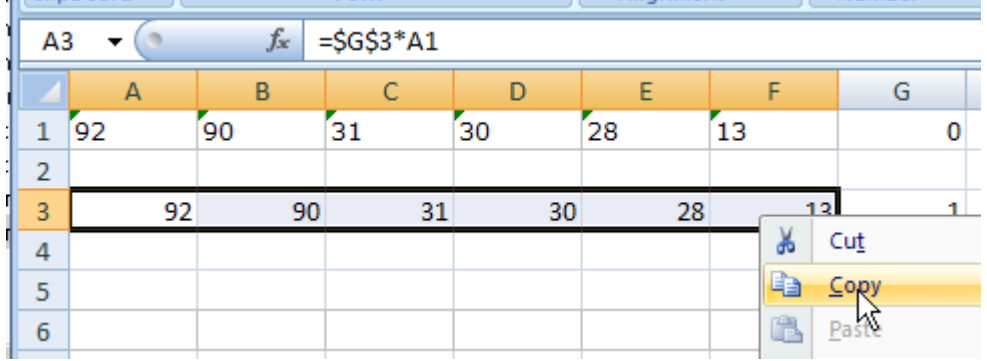

## Onda selektujet A1..F1, ovako:

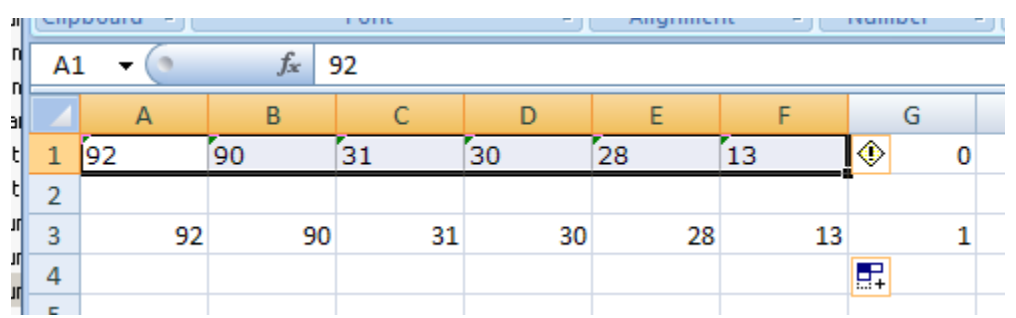

## Onda izdajte komandu "Paset Special", ovako

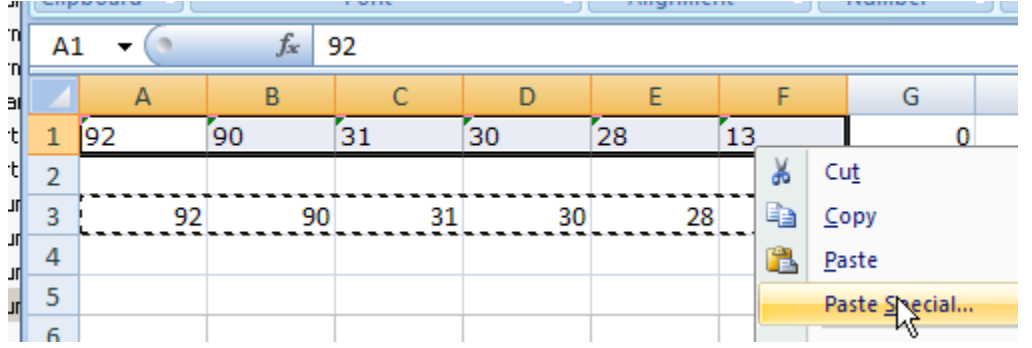

## Izaberite opciju 'Values'

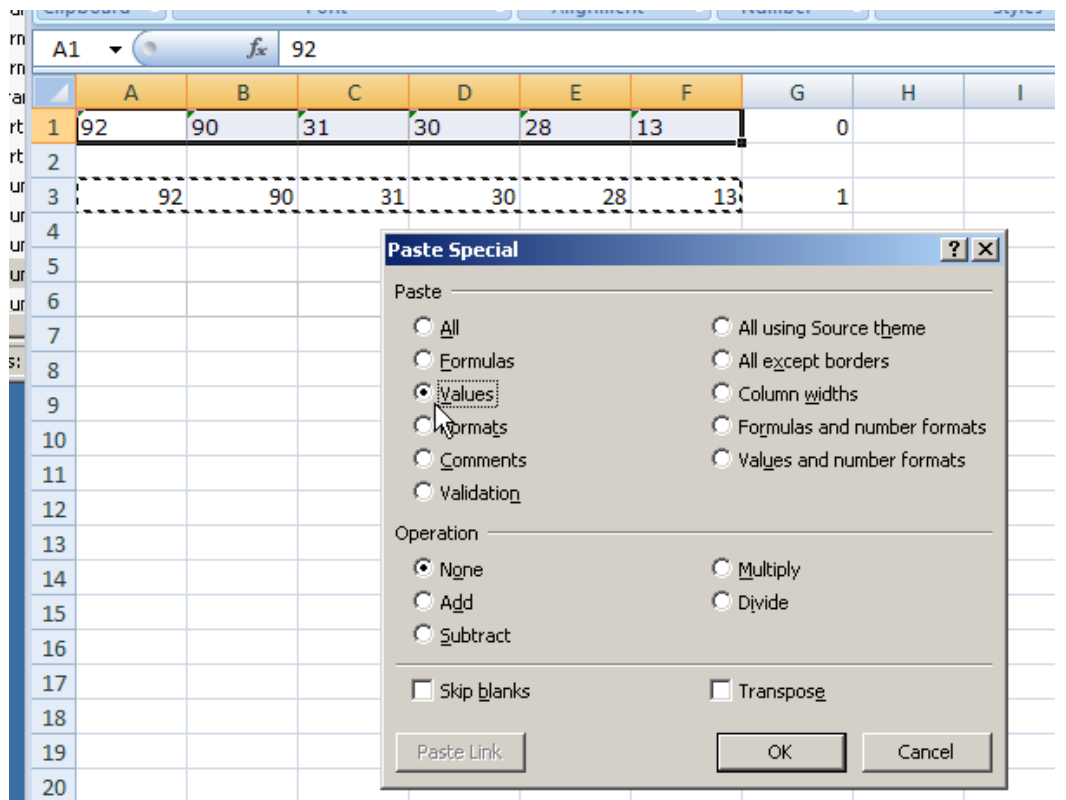

I pogledajte rezultat:

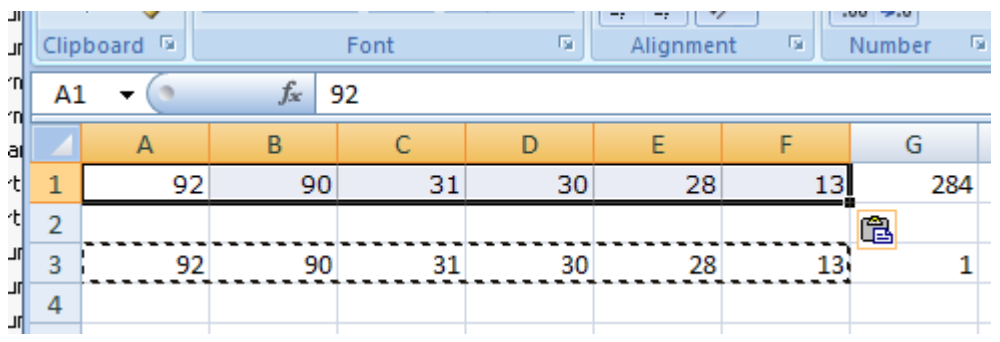

Na kraju mozete da obrisete sadrzaj A3..F3 i jedinicu u G3, vise vam ne trebaju.

Ovaj trik se nalazio u helpu za Excel verziju 2003, ne znam da li se jos uvek moze naci u verziji 2007.